#### **LICEO SCIENTIFICO LEONARDO DA VINCI – BISCEGLIE**

# **GUIDA SEMPLIFICATA PER PAGAMENTI PAGONLINE ARGO CON SPID**

• **Andare sull'apposita pagina internet** del portale argo dedicata ai pagamenti on-line

**www.portaleargo.it/pagoonline**

#### • **Inserire le credenziali di accesso** (registro elettronico)

- 1. Inserire il *Codice scuola* (**SS16775**)
- 2. Inserire il *Nome utente* (il proprio nome utente per l'accesso al registro elettronico)
- 3. Indicare la *Password* (password di accesso al registro elettronico)
- 4. Premere il pulsante *"ENTRA"*

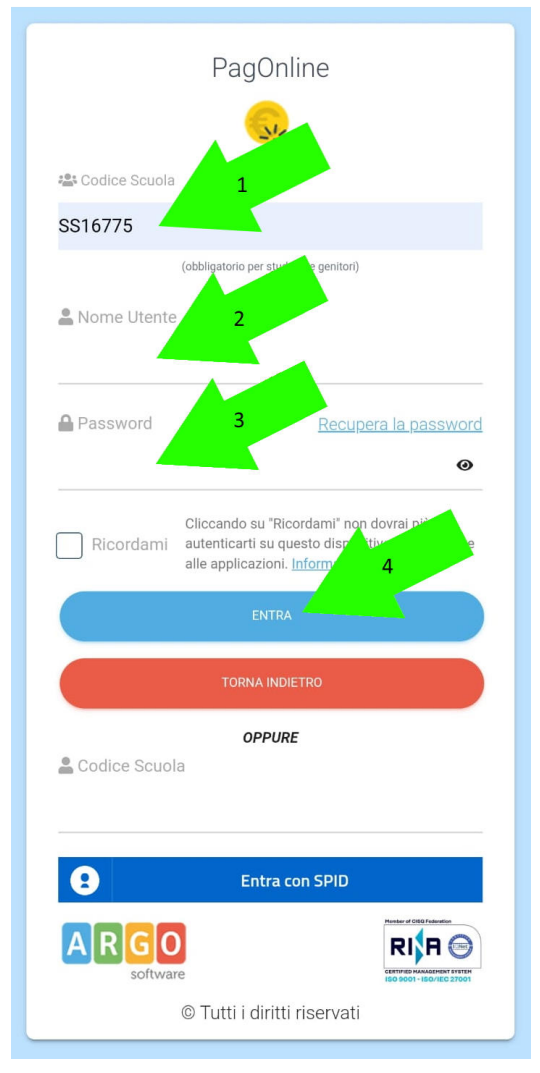

• **Premere il pulsante** "**RICHIEDI AVVISO**"

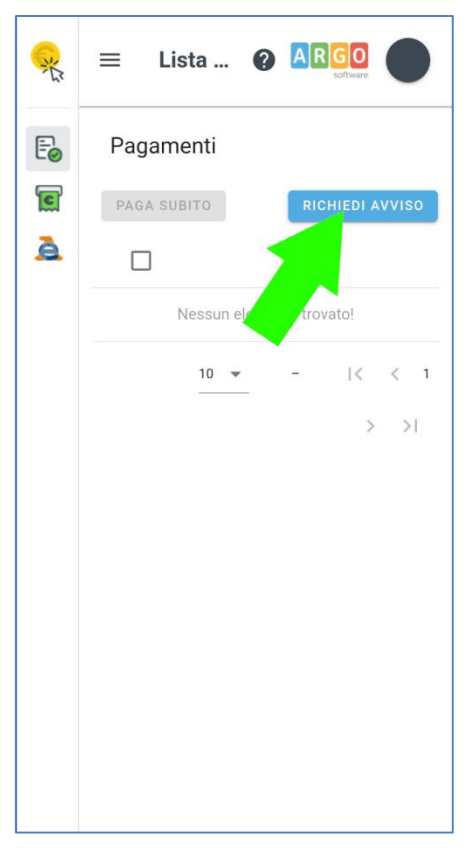

### • **Aprire l'elenco a discesa** "*Sceglie contributo*"

Utilizzare la modalità di pagamento "**Singolo**"

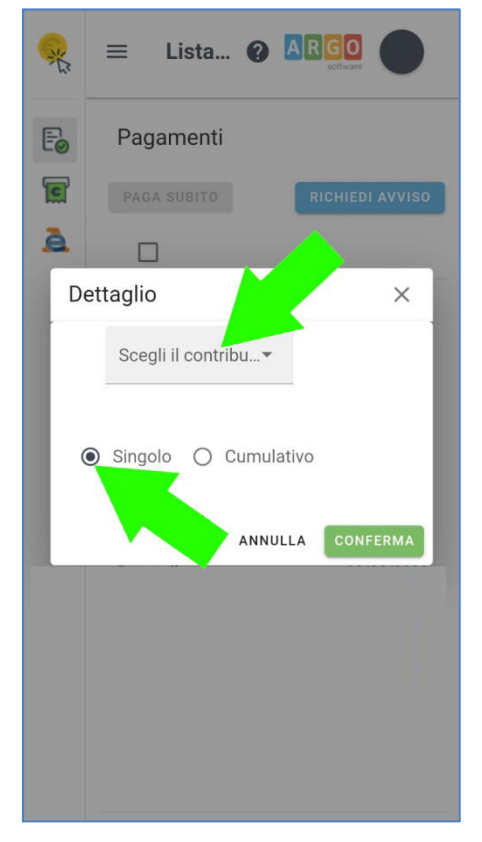

#### • **Scorrere verso il basso l'elenco** "Scegli contributo"

Scorrere fino ad individuare la voce "CONTRIBUTO SCOLASTICO VOLONTARIO"

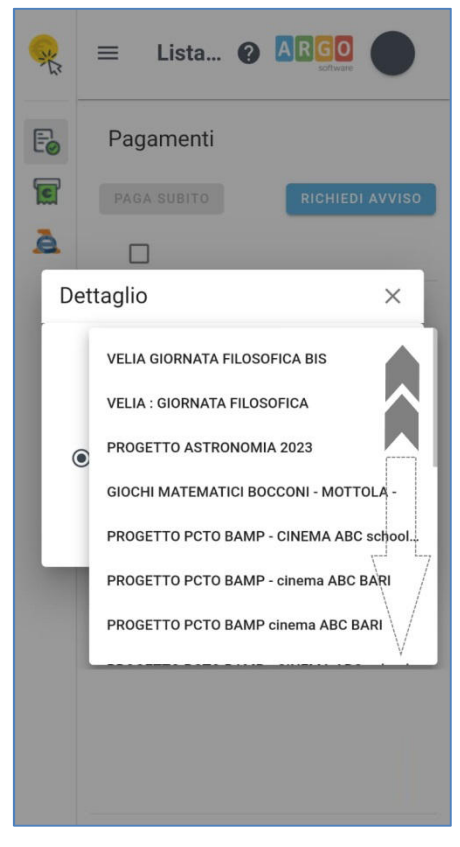

• **Premere su** "*CONTRIBUTO SCOLASTICO VOLONTARIO*"

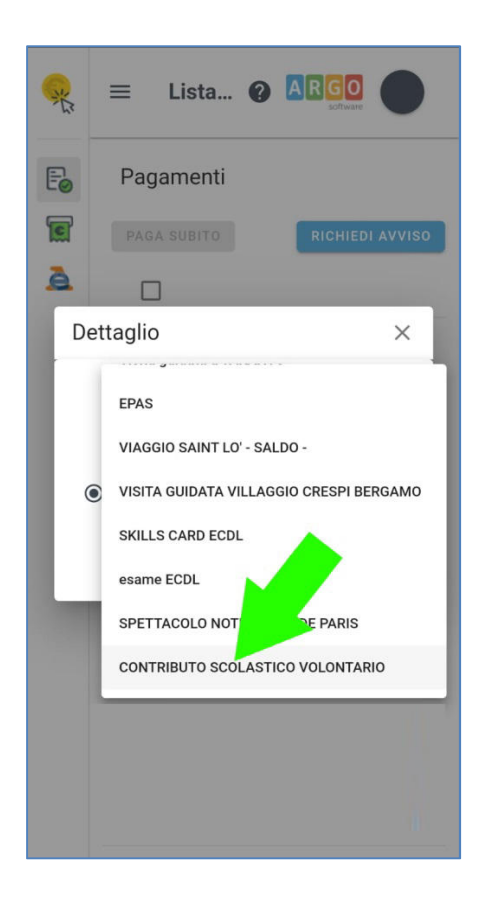

• **Scorrere verso il basso la schermata con i dati dello studente e del contributo**

In caso di più figli frequentanti l'istituto selezionare lo studente per il quale si desidera pagare il contributo

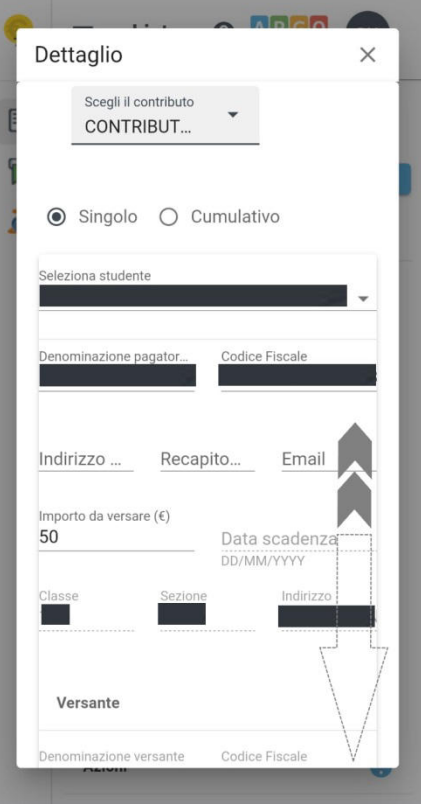

• **Premere sul pulsante** "*CONFERMA*"

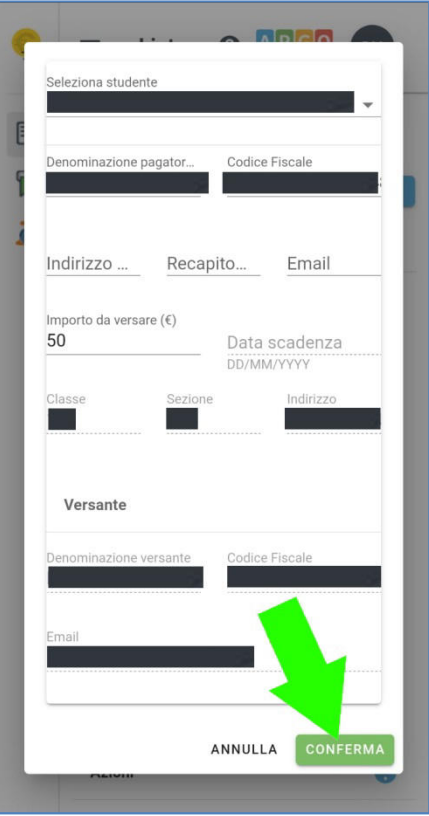

## • **Selezionare l'avviso generato**

Premere sul quadratino a destra (come evidenziato nell'immagine sotto riportata)

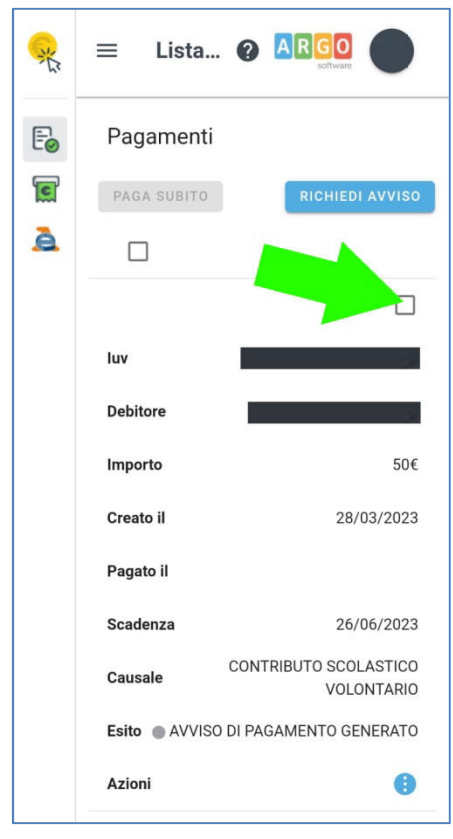

• **Premere sul pulsante** "*PAGA SUBITO*"

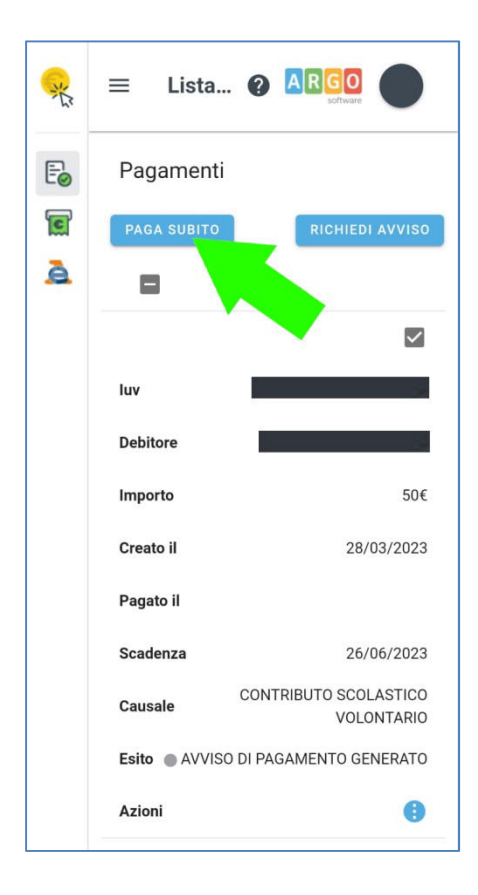

• **Premere il pulsante "***CONFERMA***"**

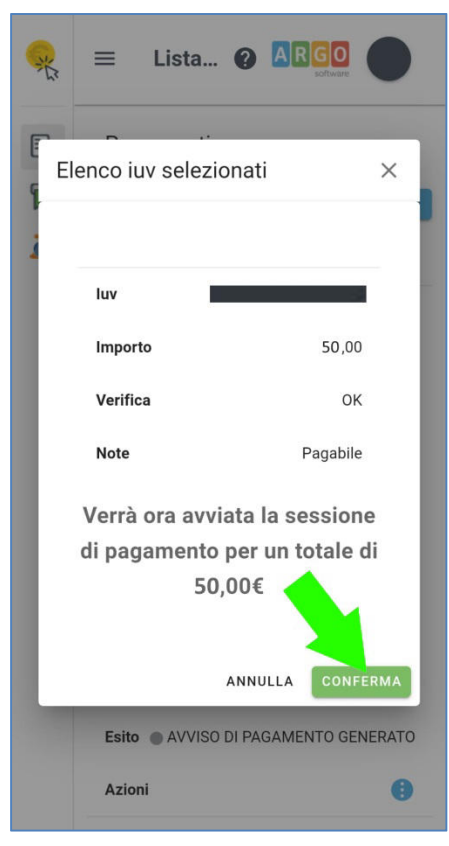

• **Premere sul pulsante "***Entra con SPID***"** ed inserire le proprie credenziali di accesso SPID

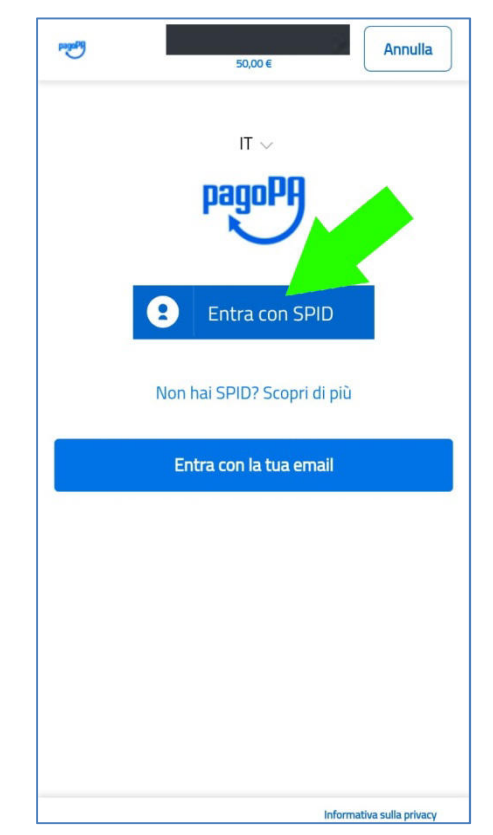

#### • **Premere sul pulsante "ACCONSENTO"** per autorizzare

l'accesso al sistema "pagoPA"

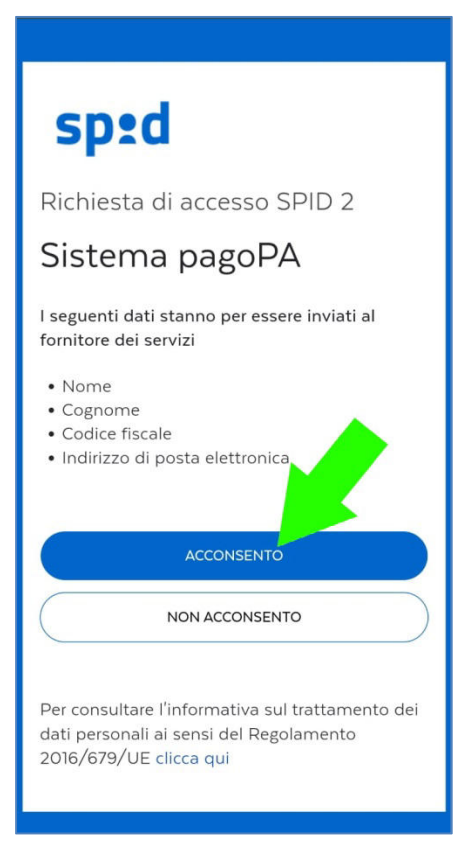

### • **Selezionare la modalità di pagamento desiderata**

In questo esempio è stata selezionata la modalità "Carta di credito/debito", ma è possibile scegliere anche un'altra modalità tra quelle elencate.

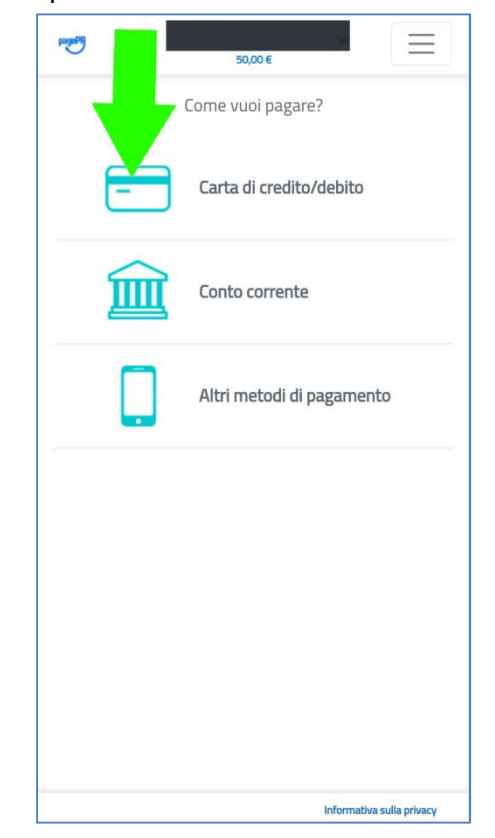

## • **Effettuare il pagamento inserendo i dati richiesti**

In questo esempio la schermata dove è possibile inserire i dati della propria carta di credito/debito.

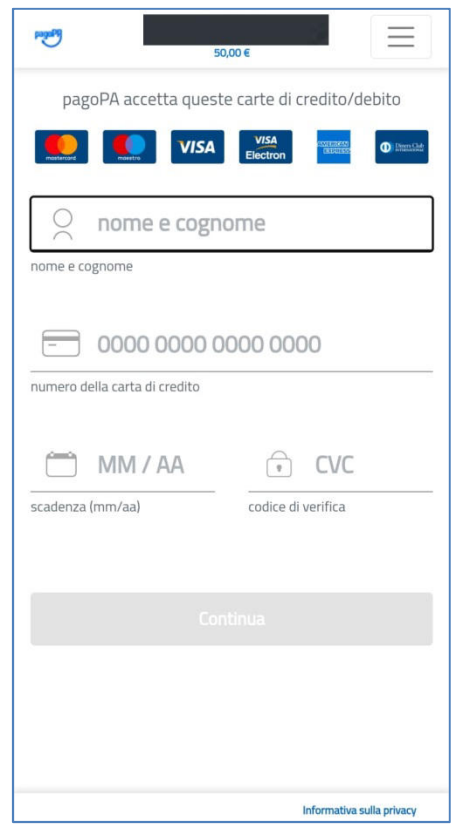

• **Premere sul pulsante "Chiudi"** al termine dell'operazione di pagamento quando verrà mostrata la schermata di conferma della presa in carico dell'operazione

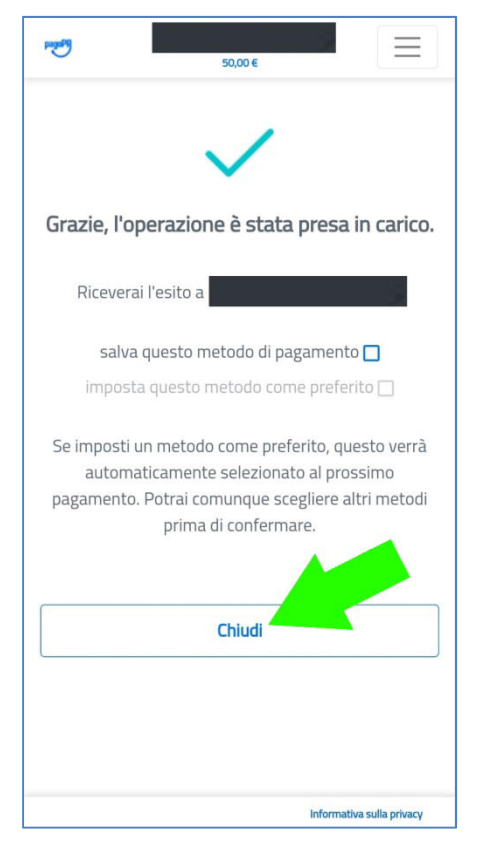

• **Infine verrà mostrata la schermata di pagamento eseguito** 

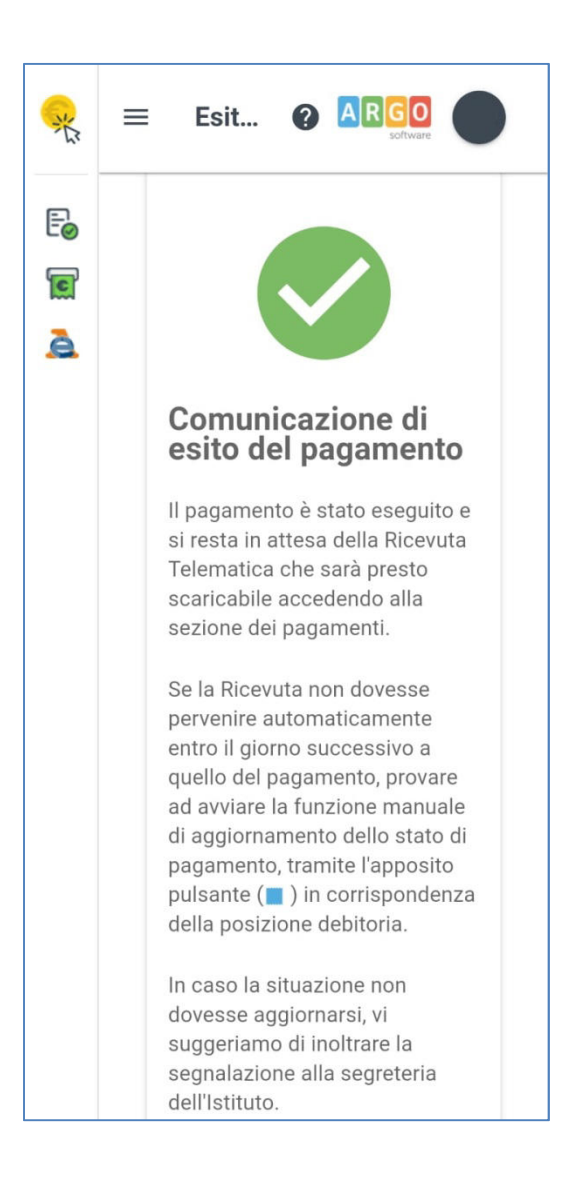